# **Noir et blanc avec Lightroom**

#### *Avertissement :*

*La méthode présentée est celle que j'utilise, cela ne veut pas dire que c'est la meilleure. La meilleure méthode est celle qui vous convient et qui vous permet d'obtenir les résultats souhaités.*

 *Denis*

Dans le module Bibliothèque faire un clic droit sur l'image et faire une copie virtuelle de la photo à traiter.

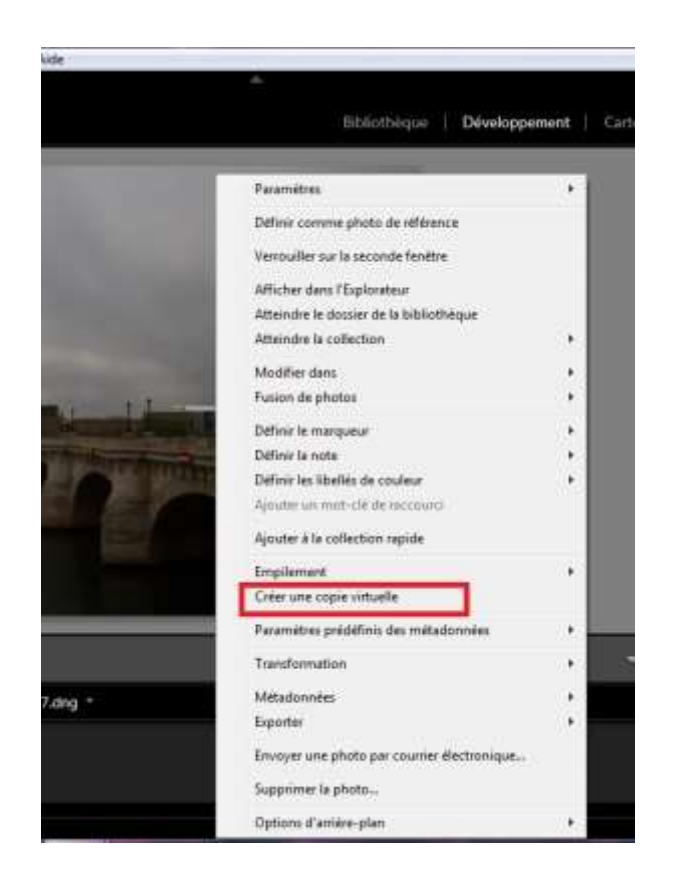

Afficher la copie virtuelle en cliquant dessus (C'est sur cette copie que l'on va travailler afin de conserver la version originale).

On la différencie de l'originale par le petit onglet situé en bas à gauche.

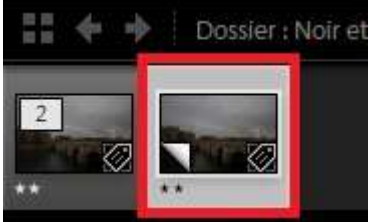

## Si dans la fenêtre des vignettes, une seule photo apparaît, cliquer à droite sur cette vignette et dans Empilement cliquer sur Désempiler.

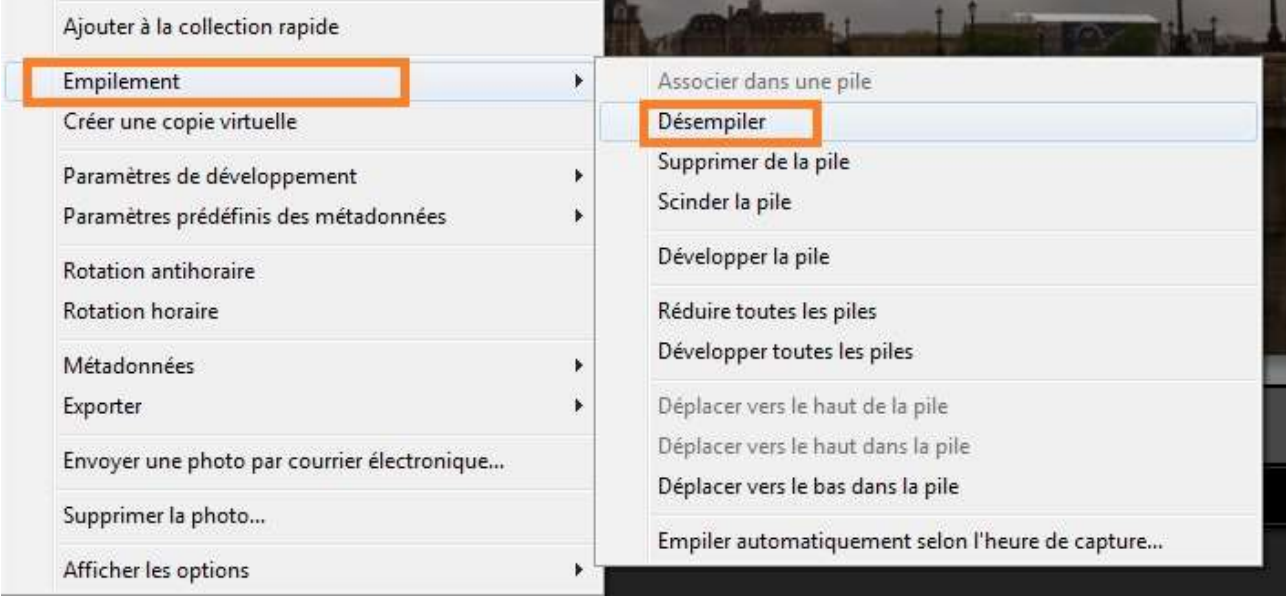

Dans le module développement, faire un réglage de façon classique en surveillant l'histogramme pour être au plus près du noir et du blanc.

*Pour mémoire :*

*Exposition Contraste Haute lumière Ombre Blanc Noir Clarté Netteté Correction objectif Etc.*

Inutile d'insister sur la température de couleur et la teinte puisque l'on ne veut pas de couleur.

## La photo est prête à être transformée en Noir et Blanc.

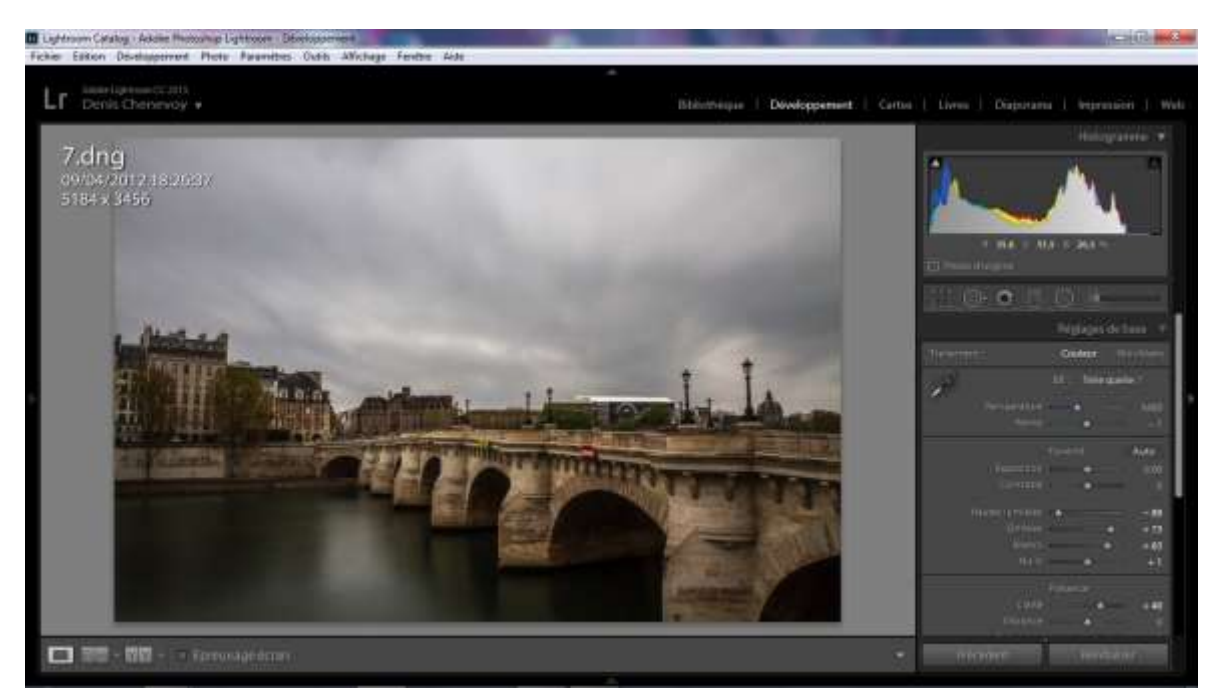

Dans la fenêtre de Lighroom située à gauche de l'écran on a les paramètres prédéfinis de Lightroom.

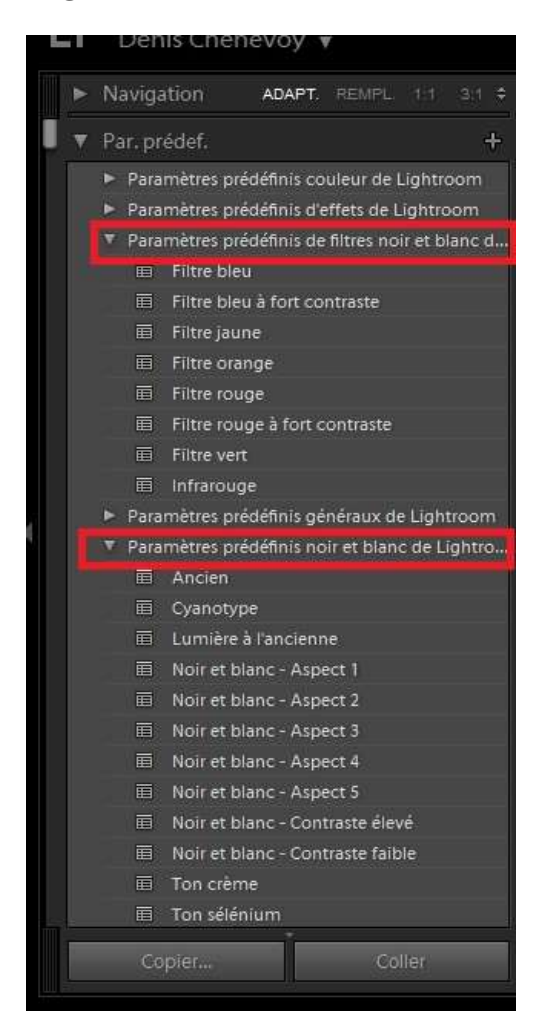

Vous pourrez peut-être y trouver votre bonheur, mais cette technique ne nous intéresse pas puisque nous voulons réaliser un noir et blanc de façon contrôlée.

(Réinitialisez la photo si vous avez appliqué un de ces paramètres)

On va sur la panneau TSL Couleur NB et on clique sur Noir/Blanc (on peut également cliquer sur Noir/Blanc situé dans le panneau Réglages de Bases et ensuite aller sur le panneau TSL Couleur NB).

On peut alors régler chaque couleur en l'assombrissant ou en l'éclaircissant à l'aide des curseurs obtenant ainsi des nuances de gris différentes.

Si on ne sait plus quelle couleur était à tel endroit on utilise l'outil ° situé en haut à gauche du panneau

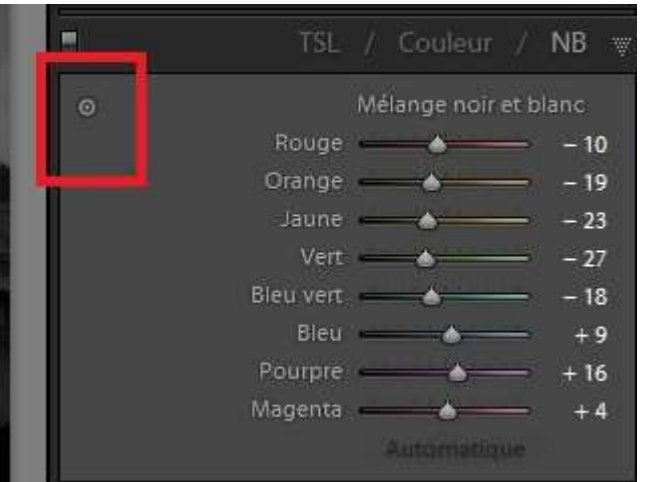

en maintenant le clic sur la souris on modifie la couleur qui se trouve sous l'outil en montant ou descendant.

On constate que le curseur correspondant à cette couleur se déplace.

Ces curseurs permettent un réglage global du noir et blanc,

Si on modifie une couleur toutes les zones contenant cette couleur seront impactées par ces réglages.

Personnellement je ne touche pas beaucoup à ces réglages et reste souvent en automatique

#### **On passe maintenant aux réglages locaux.**

Pour cela on ouvre un pinceau

On vérifie que tous les réglages soit à 0 si ce n'est pas le cas on double clique sur **Effet** pour tout remettre à 0.

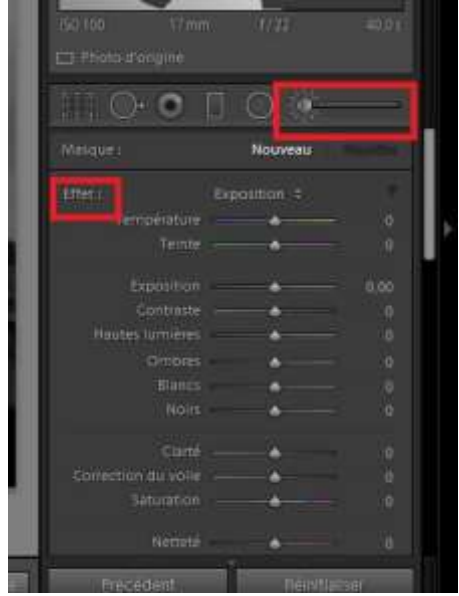

On règle l'expo à – 0,85 par exemple La taille du pinceau à 15 le contour progressif du pinceau à 100 le débit à environ 35 et la densité à 100

En ayant réduit l'exposition ici sur mon exemple entre - 0,80 et - 0,90 (c'est à dire - 0,80 ou - 0,90 diaphragme) je vais peindre les nuages foncés pour les assombrir.

Je passe dans les nuages sombres pour les assombrir. Le débit étant à 35, je devrai passer deux fois sur la même zone pour obtenir 100 % de la correction, cela permet de moduler la correction des nuages sombres pour arriver aux nuances souhaitées.

Je règle la taille du pinceau avec la molette de la souris en cours de travail pour adapter le pinceau à la zone traitée.

Je regarde l'impact en appuyant sur « o » ou en cochant Afficher l'incrustation du masque sélectionnée je vois la zone traitée en rouge.

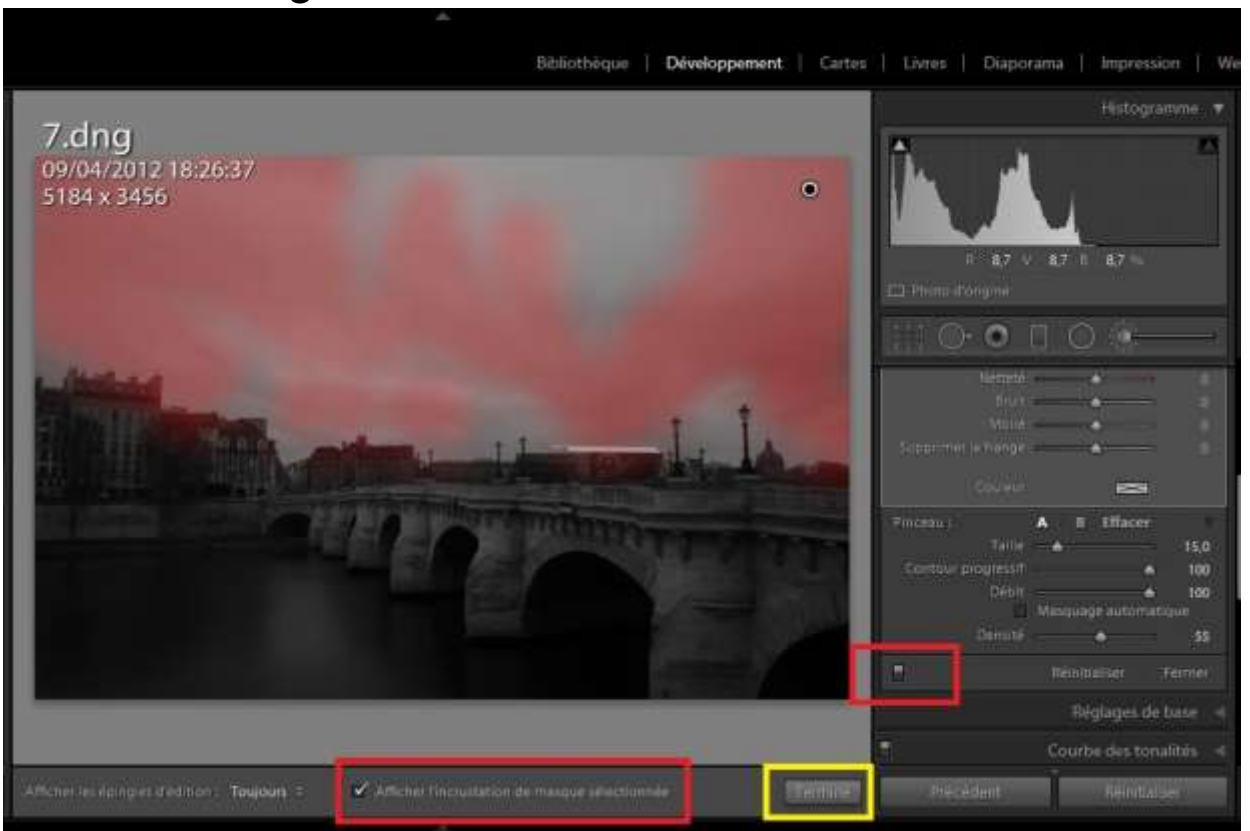

Avec l'interrupteur situé en bas à gauche du panneau du pinceau je peux voir l'original noir et blanc .

Je peux corriger cette accentuation en augmentant ou diminuant l'exposition et modifier les zones de correction en ajoutant des parties à modifier avec le pinceau ou les réduisant en appuyant sur Alt afin de les soustraire.

Lorsque je suis satisfait du résultat, je termine en fermant le pinceau en cliquant sur Terminé en bas à droite de la photo.

J'ouvre un nouveau pinceau et refais la même chose cette fois en augmentant l'exposition à environ + 0,85 pour éclaircir les parties claires des nuages.

Avec un autre pinceau, j'éclaircis les bâtiments.

Et encore un pinceau pour éclaircir l'eau.

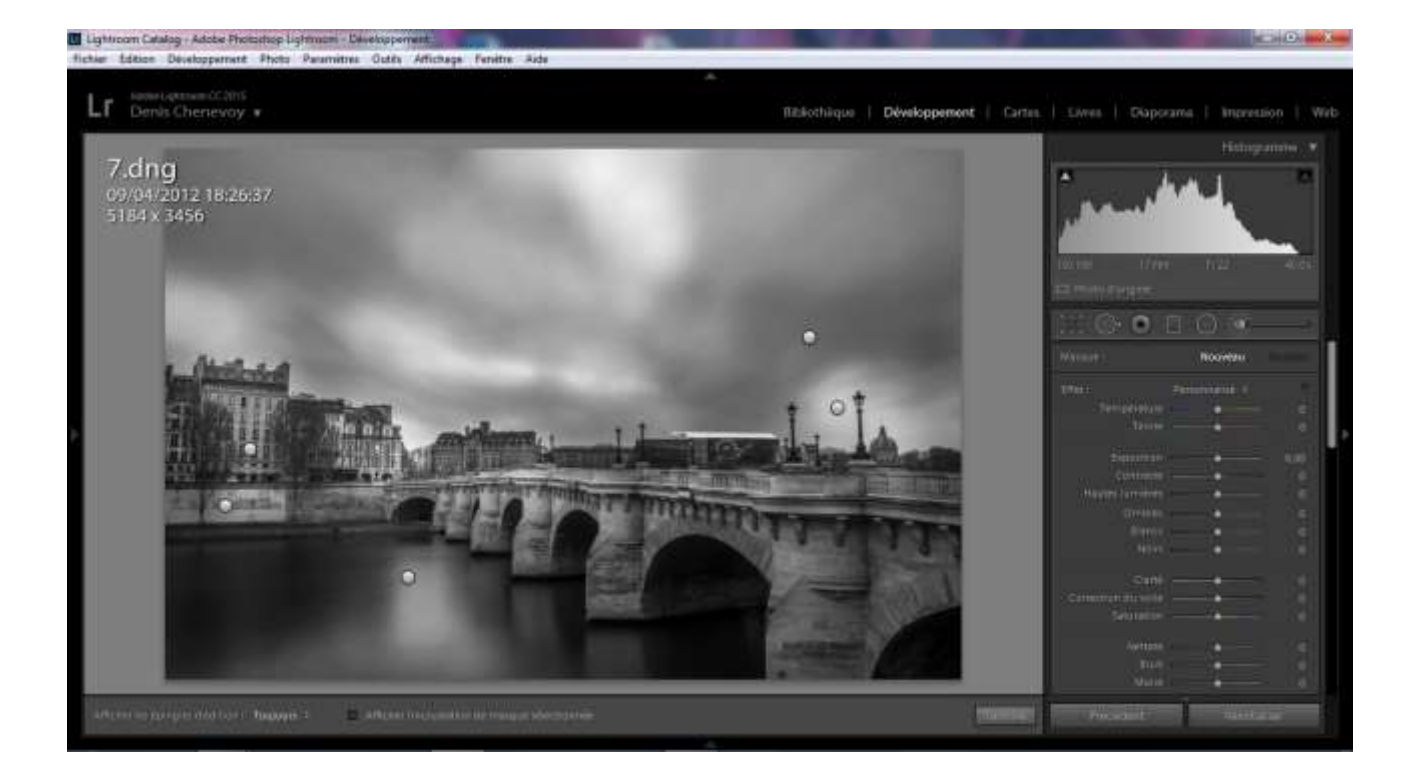

Pour les piles du pont on va procéder différemment pour le « plaisir » d'utiliser un autre outil ...

Prendre le filtre radial augmenter l'exposition et éclaircir la première pile du pont.

Je peux créer un filtre radial pour chaque pile mais je peux aussi dupliquer ce filtre radial sur la deuxième pile du pont, en me positionnant sur l'épingle de ce ce premier filtre radial, une main apparaît, j'appuie sur Ctrl et Alt et je positionne le filtre radial ainsi copié sur la deuxième pile du pont avec la même correction.

Je l'ajuste à la taille du pilier en utilisant les carrés noirs situés sur celui-ci et je peux déformer un seul côté en appuyant sur Alt.

A tout moment, je peux modifier les effets de chaque zones corrigées en positionnant la souris sur leur épingle respective, une main apparaît, je clique pour récupérer le pinceau ou le filtre radial utilisé pour la correction de cette zone et je reprends mon réglage en modifiant la zone ou en modifiant l'exposition.

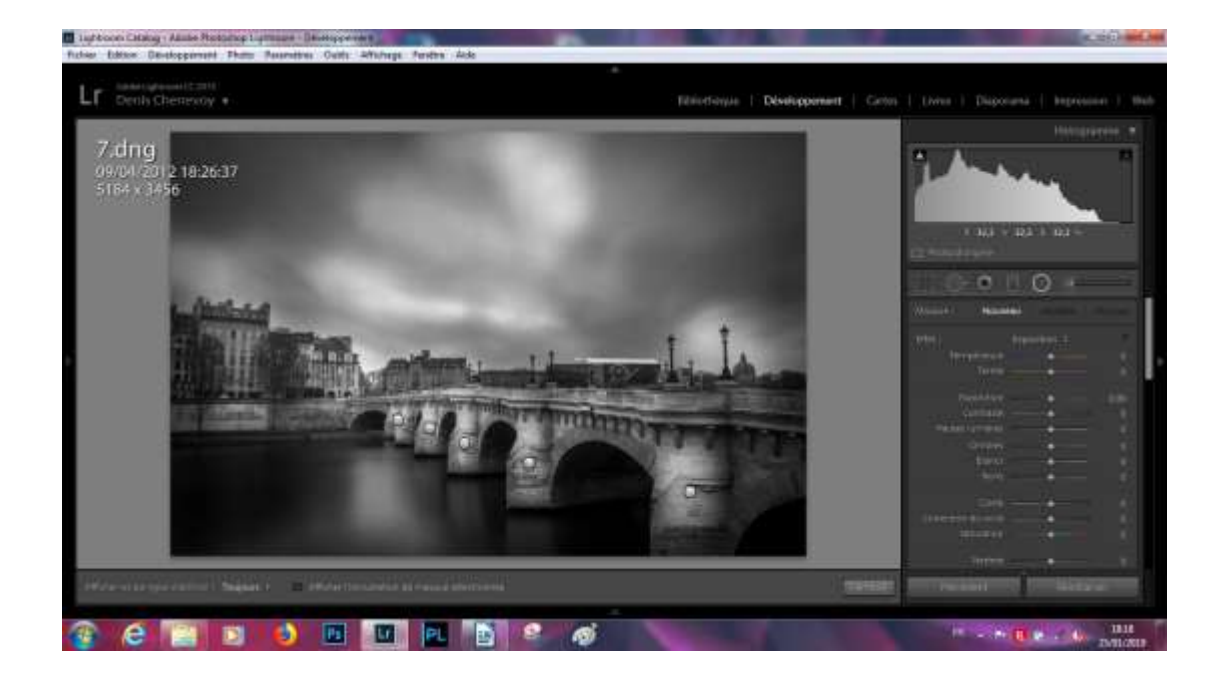

Je termine par un vignettage.

Je peux si nécessaire modifier le résultat de façon globale en agissant sur les réglages de base.

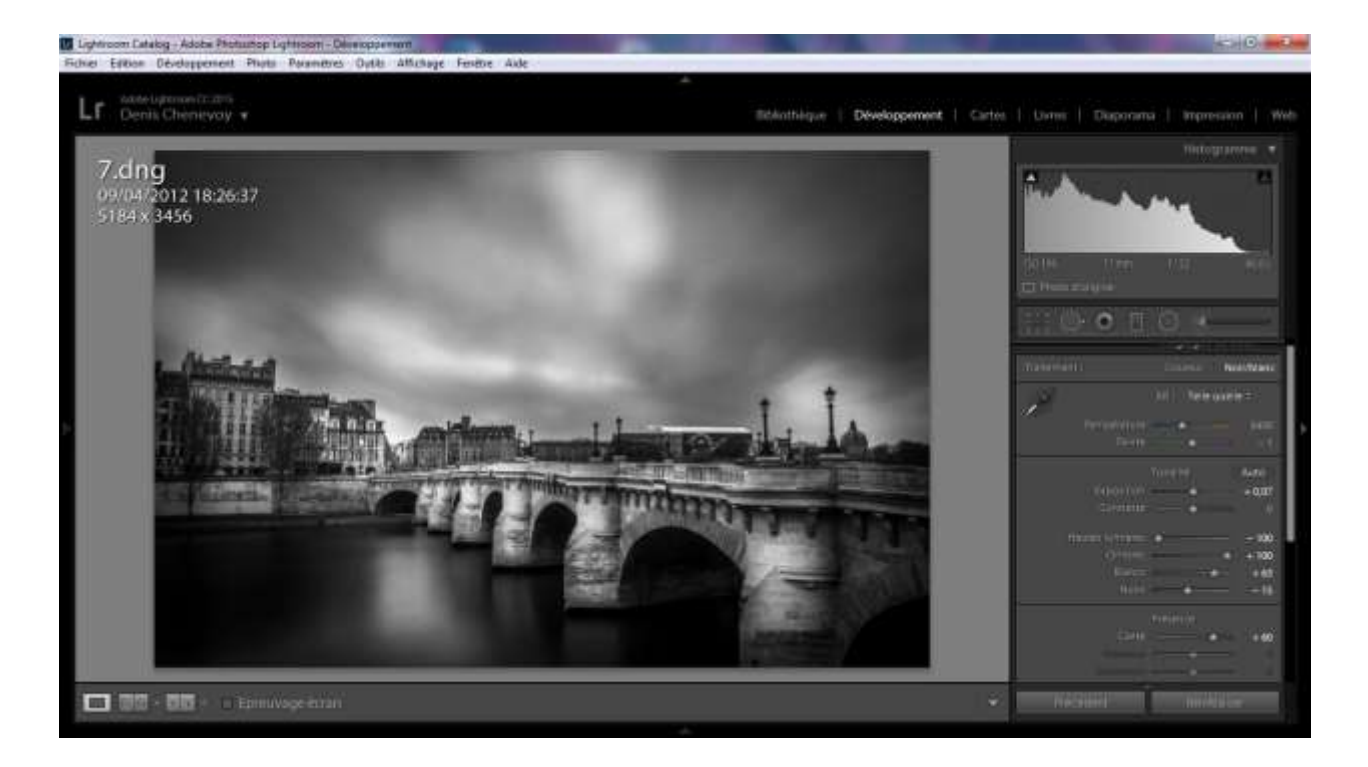